IDG400-0TE01 (LTE cat. 4)

**User Manual** 

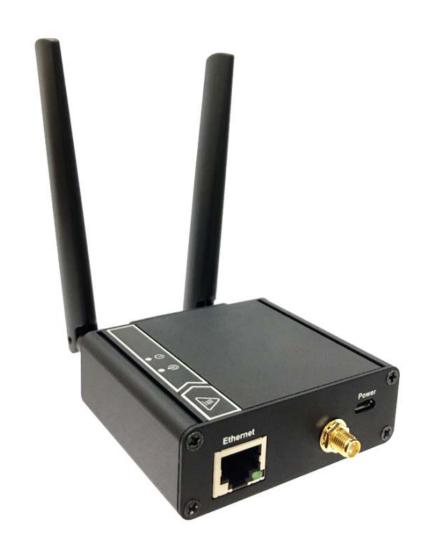

| Chapter 1 Introduction                            |    |
|---------------------------------------------------|----|
| 1.1 Introduction                                  | 4  |
| 1.2 Contents List                                 | 5  |
| 1.2.1 Package Contents                            | 5  |
| 1.3 Hardware Configuration                        | 6  |
| 1.4 LED Indication                                | 7  |
| 1.5 Installation & Maintenance Notice             | 7  |
| 1.5.1 SYSTEM REQUIREMENTS                         | 7  |
| 1.5.2 WARNING                                     | 8  |
| 1.5.3 HOT SURFACE CAUTION                         |    |
| 1.5.4 Product Information for CE RED Requirements | 11 |
| 1.6 Hardware Installation                         |    |
| 1.6.1 Mount the Unit                              |    |
| 1.6.2 Insert the SIM Card                         |    |
| 1.6.3 Connecting to the Network or a Host         |    |
| 1.6.4 Setup by Configuring WEB UI                 |    |
| Chapter 2 Setup                                   |    |
| 2.1 Network                                       |    |
| 2.1.1 Device Mode                                 |    |
| 2.1.2 Cellular                                    |    |
| 2.1.3 Ethernet                                    |    |
| 2.1.4 Port Forwarding                             |    |
| 2.1.5 DDNS                                        |    |
| 2.2 System                                        |    |
| 2.2.1 System Time                                 |    |
| 2.2.2 GNSS                                        |    |
| 2.2.3 Language                                    | 24 |
| 2.2.4 System Information                          | 24 |
| 2.2.5 Scheduling                                  | 25 |
| Chapter 3 Administrator                           |    |
| 3.1 Manager                                       |    |
| 3.1.1 FW Upgrade                                  |    |
| 3.1.2 Password & MMI                              | 27 |

|     | 3.1.3 Reboot & Reset       | . 28 |
|-----|----------------------------|------|
|     | 3.1.4 Telnet & SSH         |      |
|     | 3.1.5 Remote Administrator |      |
| 3.2 | Utility                    | . 30 |
|     | 3.2.1 SMS                  | . 30 |

# **Chapter 1 Introduction**

### 1.1 Introduction

Congratulations on your purchase of AMIT's IDG400 M2M Cellular Modem. With this AMIT cellular modem you have made a great first step in the world of connected Internet of things (IOT) by simply inserting a SIM card from the local mobile carrier into this device to get things connected. This section gives you all the information you need to set up your device.

#### Main Features:

- Provide 3G/4G WAN connection.
- Provide one Ethernet port for comprehensive LAN connection.
- Simple Web GUI is used for basic setting and check the 3G/4G status.
- Designed easy-to-mount metal body for business and M2M environment to work with a variety M2M (Machine-to-Machine) applications.
- Optional GNSS function for location service.

Before you install and use this product, please read this manual in detail for fully exploiting the functions of this product.

# 1.2 Contents List

# 1.2.1 Package Contents

## **#Standard Package**

| Items | Description              | Contents                                                                                                    | Quantity |
|-------|--------------------------|----------------------------------------------------------------------------------------------------|----------|
| 1     | IDG400-0TE01<br>4G Modem | No. Ass                                                                                                    | 1pcs     |
| 2     | Cellular Antenna         |                                                                                                    | 2pcs     |
|       | MicroUSB Cable           | THE STATE OF THE STATE OF THE S | 1pcs     |
| 4     | RJ45 Cable               |                                                                                                    | 1pcs     |

## **#Optional Package**

| Items | Description      | Contents | Quantity                                                                        |
|-------|------------------|----------|---------------------------------------------------------------------------------|
| 1     | Extender         |          | 1pcs or 2 pcs<br>(1 pcs needed for din-rail and 2 pcs<br>needed for wall-mount) |
| 2     | DIN-Rail Bracket |          | 1pcs                                                                            |
| 3     | WALLMOUNT        | 8/8/     | 2pcs/set                                                                        |
| 4     | DC TO Micro USB  |          | 1pcs                                                                            |

| 5 | Power Adapter     | 1pcs |
|---|-------------------|------|
| 6 | Plug(US/EU/AU/UK) | 1PCS |

# 1.3 Hardware Configuration

#### Left View

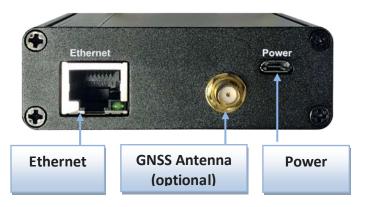

#### Right View

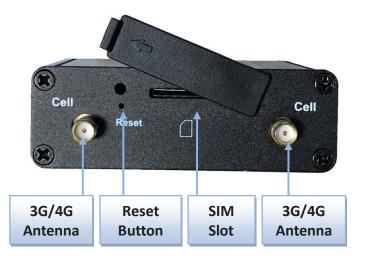

#### **※**Reset Button

RESET button provides user a quick and easy way to resort the default setting. Press the RESET button continuously for 6 seconds, and then release it. The device will restore to factory default settings.

#### **※ GNSS Antenna**

GNSS function may be not available in some models/ SKUs. For models/ SKUs with GNSS function the GNSS Antenna is an optional accessory and not included in the standard package. If you intend to use GNSS function, please purchase additional GNSS antenna (passive-type) and install it to the corresponding SMA connector.

## 1.4 LED Indication

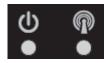

| Indication | LED Color   | Description                                                                                                    |  |
|------------|-------------|----------------------------------------------------------------------------------------------------|--|
| Power      | Blue        | Steady On: Device power is on Off: Device power is off                                                                                                    |  |
| Status     | Blue<br>Red | Red Steady on: Cellular is not ready or no cellular signal. Red Flash: Cellular is ready but register status is not ready. Blue Steady On: The signal is ready and regists to operator. Blue Fast Flash: State on LTE. Blue Slow Flash: State on 3G. |  |

## 1.5 Installation & Maintenance Notice

## 1.5.1 SYSTEM REQUIREMENTS

| Network Requirements                            | <ul> <li>A fast Ethernet RJ45 cable</li> <li>3G/4G cellular service subscription</li> </ul> |
|-------------------------------------------------|---------------------------------------------------------------------------------------------|
|                                                 | 10/100 Ethernet adapter on PC                                                               |
|                                                 | Computer with the following:                                                                |
|                                                 | Windows®, Macintosh, or Linux-based operating                                               |
|                                                 | system                                                                                      |
| Web based Configuration Hillity                 | An installed Ethernet adapter                                                               |
| Web-based Configuration Utility<br>Requirements | Browser Requirements:                                                                       |
| Requirements                                    | Internet Explorer 8.0 or higher                                                             |
|                                                 | Chrome 2.0 or higher                                                                        |
|                                                 | Firefox 3.0 or higher                                                                       |
|                                                 | Safari 3.0 or higher                                                                        |

### **1.5.2 WARNING**

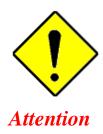

- Only use the power adapter that comes with the package. Using a different voltage rating power adaptor is dangerous and may damage the product.
- Do not open or repair the case yourself. If the product is too hot, turn off the power immediately and have it repaired at a qualified service center.
- Place the product on a stable surface and avoid using this product and accessories outdoors.

#### **Federal Communication Commission Interference Statement**

This device complies with Part 15 of the FCC Rules. Operation is subject to the following two conditions: (1) This device may not cause harmful interference, and (2) this device must accept any interference received, including interference that may cause undesired operation.

This equipment has been tested and found to comply with the limits for a Class B digital device, pursuant to Part 15 of the FCC Rules. These limits are designed to provide reasonable protection against harmful interference in a residential installation. This equipment generates uses and can radiate radio frequency energy and, if not installed and used in accordance with the instructions, may cause harmful interference to radio communications. However, there is no guarantee that interference will not occur in a particular installation. If this equipment does cause harmful interference to radio or television reception, which can be determined by turning the equipment off and on, the user is encouraged to try to correct the interference by one of the following measures:

- Reorient or relocate the receiving antenna.
- Increase the separation between the equipment and receiver.
- Connect the equipment into an outlet on a circuit different from that to which the receiver is connected.
- Consult the dealer or an experienced radio/TV technician for help.

FCC Caution: Any changes or modifications not expressly approved by the party responsible for compliance could void the user's authority to operate this equipment.

This transmitter must not be co-located or operating in conjunction with any other antenna or transmitter.

#### FOR PORTABLE DEVICE USAGE (<20m from body/SAR needed)

#### **Radiation Exposure Statement:**

The product comply with the FCC portable RF exposure limit set forth for an uncontrolled environment and are safe for intended operation as described in this manual. The further RF exposure reduction can be achieved if the product can be kept as far as possible from the user body or set the device to lower output power if such function is available.

#### FOR MOBILE DEVICE USAGE (>20cm/low power)

#### **Radiation Exposure Statement:**

This equipment complies with FCC radiation exposure limits set forth for an uncontrolled environment. This equipment should be installed and operated with minimum distance 20cm between the radiator & your body.

#### FOR COUNTRY CODE SELECTION USAGE (WLAN DEVICES)

Note: The country code selection is for non-US model only and is not available to all US model. Per FCC regulation, all WiFi product marketed in US must fixed to US operation channels only.

#### 1.5.3 HOT SURFACE CAUTION

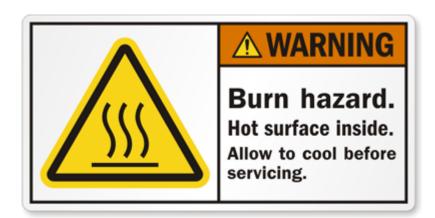

CAUTION: The surface temperature for the metallic enclosure can be very high! Especially after operating for a long time, installed at a closed cabinet without air conditioning support, or in a high ambient temperature space.

DO NOT touch the hot surface while servicing!!

# 1.5.4 Product Information for CE RED Requirements

The following product information is required to be presented in product User Manual for latest CE RED requirements. <sup>1</sup>

#### (1) Frequency Band & Maximum Power

1.a Frequency Band for Cellular Connection (for EC25-E version)

| Band number     | Operating Frequency     | Max output power |
|-----------------|-------------------------|------------------|
| LTE FDD BAND 1  | Uplink: 1920-1980 MHz   | 23.1 dBm         |
|                 | Downlink: 2110-2170 MHz | 25.1 UDIII       |
| LTE FDD BAND 3  | Uplink: 1710-1785 MHz   | 23.0 dBm         |
|                 | Downlink: 1805-1880 MHz | 25.0 UBIII       |
| LTE FDD BAND 7  | Uplink: 2500-2570 MHz   | 22.8 dBm         |
|                 | Downlink: 2620-2690 MHz | 22.6 UDIII       |
| LTE FDD BAND 8  | Uplink: 880-915 MHz     | 23.2 dBm         |
|                 | Downlink: 925-960 MHz   | 23.2 UBITI       |
| LTE FDD BAND 20 | Uplink: 832-862 MHz     | 23.5 dBm         |
|                 | Downlink: 791-821 MHz   | 23.3 dbiii       |
| LTE FDD BAND 38 | Uplink: 2570-2620 MHz   | 21.7 dBm         |
|                 | Downlink: 2570-2620 MHz | 21.7 00111       |
| LTE FDD BAND 40 | Uplink: 2300-2400 MHz   | 21.5 dBm         |
|                 | Downlink: 2300-2400 MHz | 21.5 00111       |
| WCDMA BAND 1    | Uplink: 1920-1980 MHz   |                  |
|                 | Downlink: 2110-2170 MHz | 23.3 dBm         |
| WCDMA BAND 8    | Uplink: 880-915 MHz     | 23.3 00111       |
|                 | Downlink: 925-960 MHz   |                  |
| E-GSM           | Uplink: 880-915 MHz     | 32.9 dBm         |
|                 | Downlink: 925-960 MHz   | 32.9 UDIII       |
| DCS             | Uplink: 1710-1785 MHz   | 29.9 dBm         |
|                 | Downlink: 1805-1880 MHz | 29.9 UDIII       |

#### 1.b Frequency Band for Cellular Connection (for EC25-EU version)

| Band number     | Operating Frequency     | Max output power |
|-----------------|-------------------------|------------------|
| LTE FDD BAND 1  | Uplink: 1920-1980 MHz   | 23.1 dBm         |
|                 | Downlink: 2110-2170 MHz | 23.1 08111       |
| LTE FDD BAND 3  | Uplink: 1710-1785 MHz   | 23.0 dBm         |
|                 | Downlink: 1805-1880 MHz | 23.0 UBIII       |
| LTE FDD BAND 7  | Uplink: 2500-2570 MHz   | 22.8 dBm         |
|                 | Downlink: 2620-2690 MHz | 22.0 UDIII       |
| LTE FDD BAND 8  | Uplink: 880-915 MHz     | 23.2 dBm         |
|                 | Downlink: 925-960 MHz   | 23.2 UBIII       |
| LTE FDD BAND 20 | Uplink: 832-862 MHz     | 23.5 dBm         |

1 The information presented in this section is ONLY valid for the EU/EFTA regional version. For those non-CE/EFTA versions, please refer to the corresponding product specification.

|                  | Downlink: 791-821 MHz                            |           |
|------------------|--------------------------------------------------|-----------|
| LTE FDD BAND 28A | Uplink: 704 -723 MHz<br>Downlink: 759 - 778MHz   | 23 dBm    |
| LTE FDD BAND 38  | Uplink: 2570-2620 MHz<br>Downlink: 2570-2620 MHz | 21.7 dBm  |
| LTE FDD BAND 40  | Uplink: 2300-2400 MHz<br>Downlink: 2300-2400 MHz | 21.5 dBm  |
| WCDMA BAND 1     | Uplink: 1920-1980 MHz<br>Downlink: 2110-2170 MHz | 22.2 dp.: |
| WCDMA BAND 8     | Uplink: 880-915 MHz<br>Downlink: 925-960 MHz     | 23.3 dBm  |
| E-GSM            | Uplink: 880-915 MHz<br>Downlink: 925-960 MHz     | 32.9 dBm  |
| DCS              | Uplink: 1710-1785 MHz<br>Downlink: 1805-1880 MHz | 29.9 dBm  |

#### (2) DoC Information

You can get the DoC information of this product from the following URL: <a href="http://www.amitwireless.com/products-doc/">http://www.amitwireless.com/products-doc/</a>

#### (3) RF Exposure Statements

To comply with RF exposure limits established in FCC, the distance between the antenna or antennas and the user should not be less than 20 cm (7.87").

#### (4) Unit Mounting Notice

The product is suitable for mounting at heights <= 2m (approx. 6 ft), or in a cabinet. Ensure the unit is fixed tightly to reduce the likelihood of injury due to exposure to mechanical hazards if dropped.

#### (5) Manufacture Information

Manufacture Name: AMIT Wireless Inc.

Manufacture Address: No. 28, Lane 31, Sec. 1, Huandong Rd., Sinshih Dist., Tainan 74146, Taiwan

#### 1.6 Hardware Installation

This chapter describes how to install and configure the hardware

#### 1.6.1 Mount the Unit

The IDG400 series can be placed on a desktop, or use extender to place on DIN-Rail bracket or mount on the wall.

#### 1.6.2 Insert the SIM Card

WARNING: BEFORE INSERTING OR CHANGING THE SIM CARD, PLEASE MAKE SURE THAT POWER OF THE DEVICE IS SWITCHED OFF.

SIM card slot is located in the middle area of IDG400 series. You need to remove the outer SIM card cover before installing or removing an inserted SIM card. Please follow below instructions to install or remove a SIM card. After SIM card is well installed or removed, put back the outer SIM card cover.

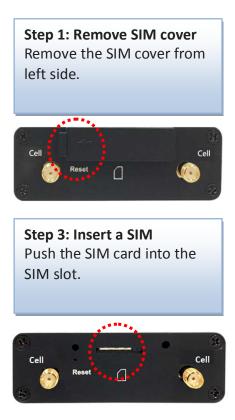

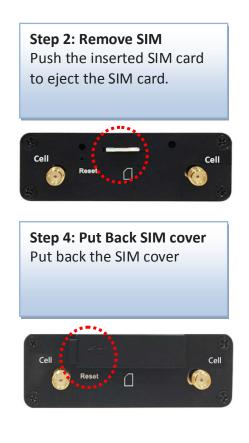

### 1.6.3 Connecting to the Network or a Host

The IDG400 series provides one RJ45 port to connect to 10/100Mbps Ethernet. It can auto detect the transmission speed on the network and configure itself automatically. Connect one Ethernet cable to the RJ45 port (LAN) of the device and plug another end of the Ethernet cable into your computer's network port to connect this device to the host PC for device configuration.

### 1.6.4 Setup by Configuring WEB UI

You can browse web UI to configure the device.

Type in the IP Address (http://192.168.123.254)<sup>2</sup>

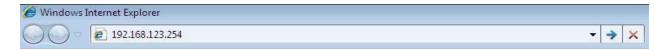

When you see the login page, enter the user name and password and then click 'Login' button.

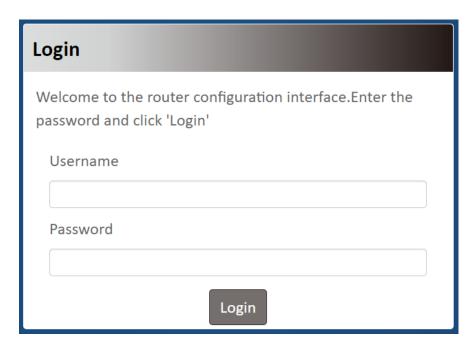

The default setting for both username and password is 'admin' 3.

<sup>2</sup> The default LAN IP address of this gateway is 192.168.123.254. If you change it, you need to login by using the new IP address.

<sup>3</sup> For security concern, the login process will force user to change default password at the first time.

# **Chapter 2 Setup**

The IDG400 series connect to a machine via the 10/100 fast ethernet interface for 3G/4G network connection. IDG400 series also provides another function with NAT router. It can help the network application more flexible. Also an optional GNSS function is supported to provide the location service.

### 2.1 Network

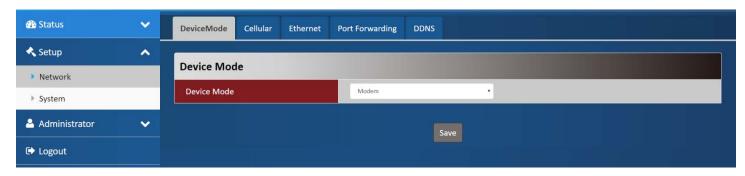

| Network Page    |                                                                    |
|-----------------|--------------------------------------------------------------------|
| Item            | Description                                                        |
| Device Mode     | Set the unit operating mode                                        |
| Cellular        | Set the parameter for cellular network.                            |
| Ethernet        | Set the IP of Ethernet and DHCP service                            |
| Port Forwarding | Enable specified port or protocol for service on connected device. |
| DDNS            | Register a dynamic host name for the unit.                         |

### 2.1.1 Device Mode

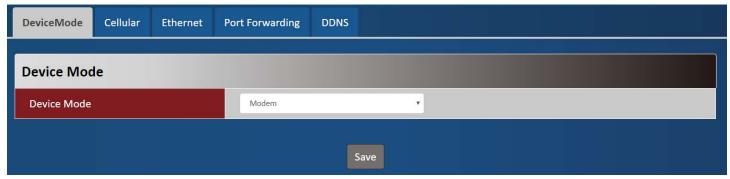

| Device Mode<br>Item | Value setting                                                                        | Description                                                                                                    |
|---------------------|--------------------------------------------------------------------------------------|----------------------------------------------------------------------------------------------------|
| Device Mode         | <ol> <li>A Must filled setting</li> <li>By default <b>NAT</b> is selected</li> </ol> | NAT The unit will provide a NAT service and provide a simple firewall for the connected device.  Modem The unit will pass the cellular IP to connected device via ethernnet |

# 2.1.2 Cellular

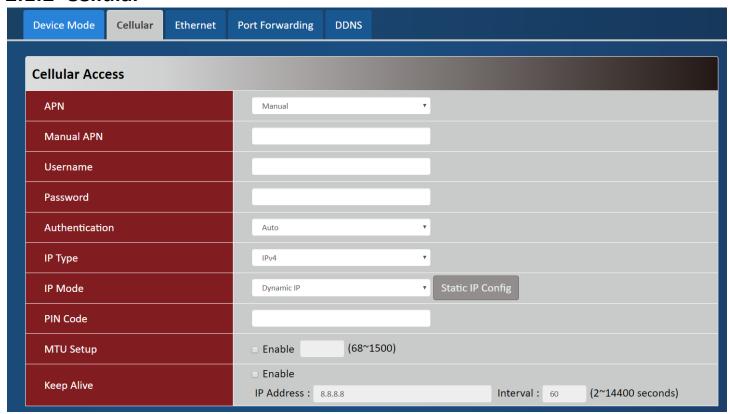

| Device Mode    |                                                                                       |                                                                                                    |
|----------------|---------------------------------------------------------------------------------------|----------------------------------------------------------------------------------------------------|
| Item           | Value setting                                                                         | Description                                                                                                    |
| APN            | <ol> <li>A Must filled setting</li> <li>By default <b>Auto</b> is selected</li> </ol> | Auto The unit will detect the SIM and set an APN from internal database.  Manual User must set APN manually.                                                                                                    |
| Manual APN     | <ol> <li>A Must filled setting</li> <li>String format : any text</li> </ol>           | Enter the <b>APN</b> you want to use to establish the connection. This is a must-filled setting if you selected <b>Manual APN</b> as APN scheme.                                                                                                    |
| Username       | <ol> <li>An Optional setting</li> <li>String format : any text</li> </ol>             | Enter the optional <b>username</b> settings if your ISP provided such settings to you.                                                                                                    |
| Password       | <ol> <li>An Optional setting</li> <li>String format : any text</li> </ol>             | Enter the optional <b>Password</b> settings if your ISP provided such settings to you.                                                                                                    |
| Authentication | <ol> <li>A Must filled setting</li> <li>By default <b>Auto</b> is selected</li> </ol> | Select <b>PAP</b> (Password Authentication Protocol) and use such protocol to be authenticated with the carrier's server.  Select <b>CHAP</b> (Challenge Handshake Authentication Protocol) and use such protocol to be authenticated with the carrier's server.  When <b>Auto</b> is selected, it means it will authenticate with the server either <b>PAP</b> or <b>CHAP</b> . |
| ІР Туре        | <ol> <li>A Must filled setting</li> <li>By default IPv4 is<br/>selected</li> </ol>    | Specify the IP type of the network service provided by your 3G/4G network. It can be IPv4, IPv6, or IPv4v6.                                                                                                    |

| IP Mode    | <ol> <li>A Must filled setting</li> <li>By default <b>Dynamic IP</b></li> <li>s selected</li> </ol> | Dynamic IP  The unit will get IP from cellular service  Static IP  The unit will set IP according Static IP Config.                                                                                                    |
|------------|----------------------------------------------------------------------------------------------------|----------------------------------------------------------------------------------------------------|
| PIN Code   | <ol> <li>An Optional setting</li> <li>String format : interger</li> </ol>                           | Enter the PIN (Personal Identification Number) code if it needs to unlock your SIM card.                                                                                                    |
| MTU Setup  | <ol> <li>An Optional setting</li> <li>Uncheck by default</li> </ol>                                 | Check the Enable box to enable the MTU (Maximum Transmission Unit) limit, and specify the MTU for the 3G/4G connection.  MTU refers to Maximum Transmission Unit. It specifies the largest packet size permitted for Internet transmission.  Value Range: 68 ~ 1500. |
| Keep Alive | <ol> <li>An optional setting</li> <li>Box is unchecked by<br/>default</li> </ol>                    | Check the <b>Enable</b> box to activate the keep alive function. Input <b>IP Address</b> and <b>interval</b> to send an ICMP packet to check the network status.                                                                                                    |

| Static IP Configuration |                     |  |  |  |
|-------------------------|---------------------|--|--|--|
| IP                      | 0.0.0.0             |  |  |  |
| Subnet Mask             | 255.255.255.0 (/24) |  |  |  |
| Default Gateway         | o.o.o.o (Optional)  |  |  |  |
| Primary DNS             | o.o.o.o (Optional)  |  |  |  |
| Secondary DNS           | 0.0.0.0 (Optional)  |  |  |  |

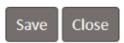

| Static IP Configuration |                                                                 |                                                 |
|-------------------------|-----------------------------------------------------------------|-------------------------------------------------|
| Item                    | Value setting                                                   | Description                                     |
| IP                      | <ol> <li>IPv4 format.</li> <li>A Must filled setting</li> </ol> | The Static IP Address setting of this unit.     |
| Subnet Mask             | 255.255.255.0 (/24) is<br>set by default                        | The Subnet Mask of this configed static IP.     |
| Default Gateway         | <ol> <li>IPv4 format.</li> <li>An Optional setting</li> </ol>   | The gateway setting of this configed static IP. |
| Primary DNS             | <ol> <li>IPv4 format.</li> <li>An Optional setting</li> </ol>   | Assigned DNS server of this configed static IP. |
| Secondary DNS           | <ol> <li>IPv4 format.</li> <li>An Optional setting</li> </ol>   | Assigned DNS server of this configed static IP. |

## 2.1.3 Ethernet

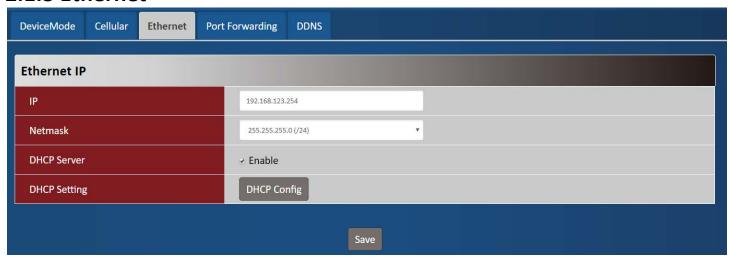

| Ethernet IP  |                          |                                                                         |
|--------------|--------------------------|-------------------------------------------------------------------------|
| Item         | Value setting            | Description                                                             |
| IP           | 1. IPv4 format.          | The LAN IP Address of this unit.                                        |
| ır           | 2. A Must filled setting | THE LAN IP Address of this difft.                                       |
| Netmask      | 255.255.255.0 (/24) is   | The Subnet Mask of this unit.                                           |
| Netiliask    | set by default           | THE Subitet Wask of this unit.                                          |
| DHCP Server  | The box is unchecked by  | Click Fueble how to activate DUCD Conver                                |
| DHCF Server  | default.                 | Click <b>Enable</b> box to activate DHCP Server.                        |
| DHCP Setting | N/A                      | Click <b>DHCP Config</b> button to pop-up the <b>DHCP Setting</b> page. |

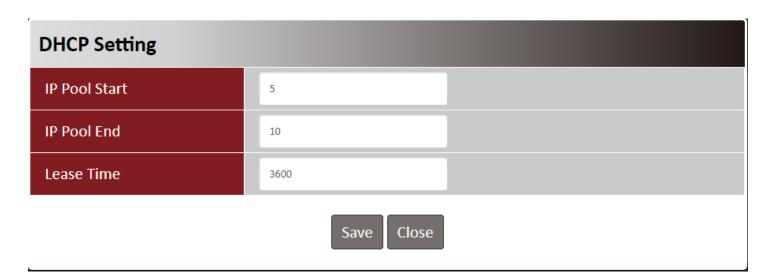

| DHCP Setting  |                          |                                                                                |
|---------------|--------------------------|--------------------------------------------------------------------------------|
| Item          | Value setting            | Description                                                                    |
|               | 1. Numberic string       |                                                                                |
| IP Pool Start | format.                  | The IP Pool of this DHCP Server. It is Starting Address entered in this field. |
|               | 2. A Must filled setting |                                                                                |

| IP Pool End | <ol> <li>Numberic string<br/>format.</li> <li>A Must filled setting</li> </ol> | The IP Pool of this DHCP Server. It is Ending Address entered in this field.   |
|-------------|--------------------------------------------------------------------------------|--------------------------------------------------------------------------------|
| Lease Time  | <ol> <li>Numberic string<br/>format.</li> <li>A Must filled setting</li> </ol> | The Lease Time of this DHCP Server. <u>Value Range</u> : 300 ~ 604800 seconds. |

# 2.1.4 Port Forwarding

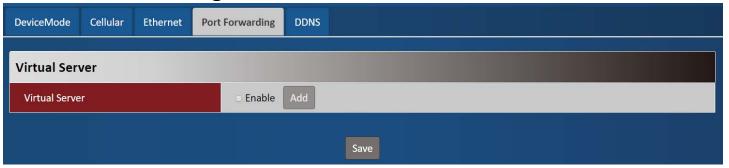

| Virtual Server   |                         |                                                                       |
|------------------|-------------------------|-----------------------------------------------------------------------|
| Item             | Value setting           | Description                                                           |
| Virtual Server   | The box is unchecked by | Check the <b>Enable</b> box to activate this port forwarding function |
| VII tuai Sei Vei | default                 | Click Add will pop-up Virtual Server Rule Configuration page.         |

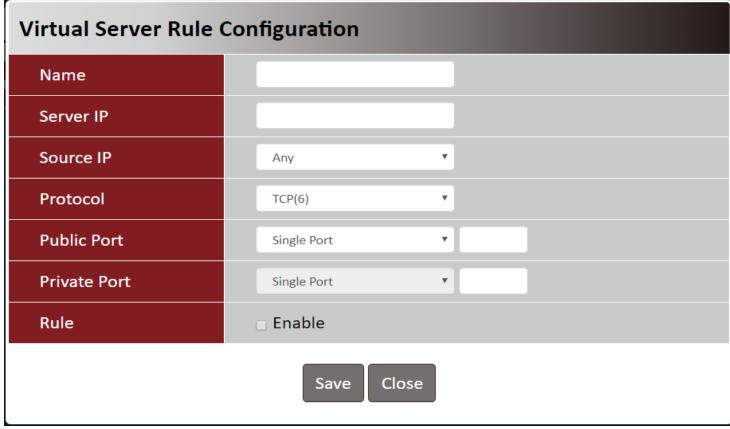

| Virtual Server | Rule Configuration                                                                   |                                                                                                    |
|----------------|--------------------------------------------------------------------------------------|----------------------------------------------------------------------------------------------------|
| Item           | Value setting                                                                        | Description                                                                                                    |
| Name           | <ol> <li>String format can be any text</li> <li>A Must filled setting</li> </ol>     | The name of current rule                                                                                                    |
| Server IP      | A Must filled setting                                                                | This field is to specify the IP address of the interface selected in the WAN Interface setting above.                                                                                                    |
|                |                                                                                      | This field is to specify the <b>Source IP address</b> .                                                                                                    |
| Source IP      | <ol> <li>A Must filled setting</li> <li>By default <b>Any</b> is selected</li> </ol> | Select <b>Any</b> to allow the access coming from any IP addresses.  Select <b>Specific IP Address</b> to allow the access coming from an IP address.  Select <b>IP Range</b> to allow the access coming from a specified range of IP address.                                                                                                    |
|                |                                                                                      | When "TCP(6)" is selected                                                                                                    |
|                |                                                                                      | It means the option "Protocol" of packet filter rule is TCP.  Public Port selected a predefined port from Well-known Service, and Private  Port is the same with Public Port number.  Public Port is selected Single Port and specify a port number, and Private                                                                                                    |
|                |                                                                                      | <ul><li>Port can be set a Single Port number.</li><li>Public Port is selected Port Range and specify a port range, and Private Port can be selected Single Port or Port Range.</li></ul>                                                                                                    |
|                |                                                                                      | When "UDP(17)" is selected It means the option "Protocol" of packet filter rule is UDP.  Public Port selected a predefined port from Well-known Service, and Private Port is the same with Public Port number.  Public Port is selected Single Port and specify a port number, and Private                                                                                                    |
| Protocol       | A Must filled settin                                                                 | Port can be set a Single Port number.  Public Port is selected Port Range and specify a port range, and Private Port can be selected Single Port or Port Range.  Value Range: 1 ~ 65535 for Public Port, Private Port.                                                                                                    |
|                |                                                                                      | When "TCP(6) & UDP(17)" is selected  It means the option "Protocol" of packet filter rule is TCP and UDP.  Public Port selected a predefined port from Well-known Service, and Private Port is the same with Public Port number.  Public Port is selected Single Port and specify a port number, and Private Port can be set a Single Port number.  Public Port is selected Port Range and specify a port range, and Private Port can be selected Single Port or Port Range.  Value Range: 1 ~ 65535 for Public Port, Private Port.  When "User-defined" is selected |
| Pulo           | d An 2011   1611                                                                     | It means the option "Protocol" of packet filter rule is User-defined.  For <b>Protocol Number</b> , enter a port number.                                                                                                    |
| Rule           | 1. An optional filled                                                                | Check the Enable box to activate the rule.                                                                                                    |

setting
2.The box is unchecked
by default.

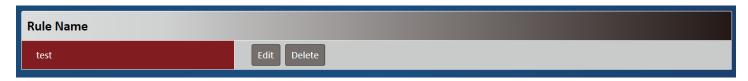

| Virtual Server – Rule Name |               |                                                                              |
|----------------------------|---------------|------------------------------------------------------------------------------|
| Item                       | Value setting | Description                                                                  |
|                            |               | Clicl "Edit" button to pop-up Virtual Server Rule Configuration page to edit |
| Rule name                  | N/A           | the rule.                                                                    |
|                            |               | Click "Delete" button to delete this rule                                    |

## 2.1.5 **DDNS**

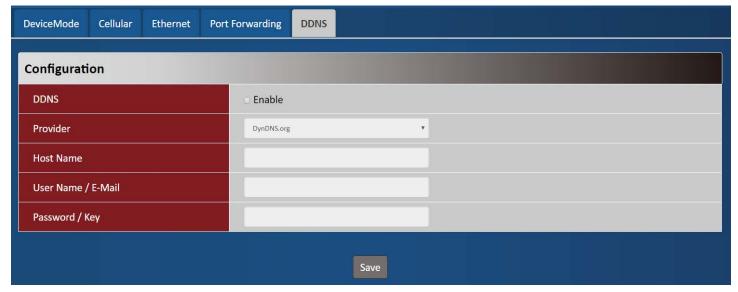

| DDNS               |                                                                                  |                                                                                                    |
|--------------------|----------------------------------------------------------------------------------|----------------------------------------------------------------------------------------------------|
| Item               | Value setting                                                                    | Description                                                                                                   |
| DDNS               | The box is unchecked by default                                                  | Check the <b>Enable</b> box to activate this function.                                                        |
| Provider           | <b>DynDNS.org</b> is set by default                                              | Select your DDNS provider of Dynamic DNS. It can be <b>DynDNS.org</b> , <b>NO-IP.com</b> , <b>TZO.com</b> etc |
| Host Name          | <ol> <li>String format can be any text</li> <li>A Must filled setting</li> </ol> | Your registered host name of DDNS Service. <u>Value Range</u> : 0 ~ 63 characters.                            |
| User Name / E-Mail | <ol> <li>String format can be any text</li> <li>A Must filled setting</li> </ol> | Enter your User name or E-mail addresss of DDNS Service.                                                      |
| Password / Key     | 1. String format can be any text                                                 | Enter your Password or Key of DDNS Service.                                                                   |

2. A Must filled setting

# 2.2 System

This section provides the configuration of system features.

# 2.2.1 System Time

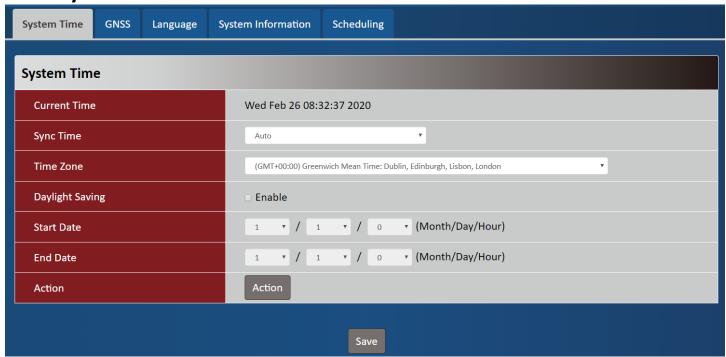

| Device Mode         |                                                                                     |                                                                                                    |
|---------------------|-------------------------------------------------------------------------------------|----------------------------------------------------------------------------------------------------|
| Item                | Value setting                                                                       | Description                                                                                                    |
| <b>Current Time</b> | N/A                                                                                 | Show the current time of the unit.                                                                                                    |
| Sync Time           | <ol> <li>A Must-filled item.</li> <li>Atuo is selected by default.</li> </ol>       | When select <b>Auto</b> , unit will sync the time via cellular cell, and then try to use NTP if cellular cell doesn't provide time information. When select <b>NTP</b> , the unit will sync time via ntp service. |
| Time Zone           | <ol> <li>A Must-filled item.</li> <li>GMT+00 :00 is selected by default.</li> </ol> | Select a time zone where this device locates.                                                                                                    |
| Daylight Saving     | <ol> <li>It is an optional item.</li> <li>Un-checked by default</li> </ol>          | Check the <b>Enable</b> button to activate the daylight saving function.  When user enabled this function, user has to specify the <b>Start Date</b> and <b>End Date</b> for the daylight saving time duration.   |
| Start Date          | N/A                                                                                 | Start time for Daylight Saving.                                                                                                    |
| End Date            | N/A                                                                                 | End Time of Daylight Saving.                                                                                                    |
| Action              | N/A                                                                                 | Click <b>Action</b> to sync time immediately                                                                                                    |

## **2.2.2 GNSS**

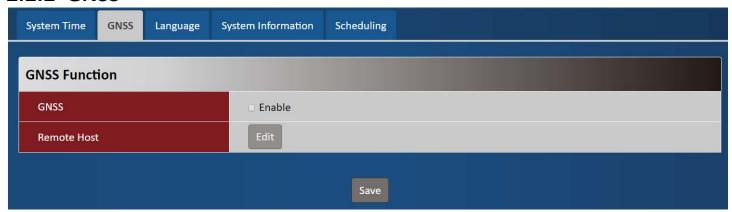

| GNSS        |                                 |                                                                    |
|-------------|---------------------------------|--------------------------------------------------------------------|
| Item        | Value setting                   | Description                                                        |
| GNSS        | The box is unchecked by default | Check <b>Enable</b> box to activate GNSS functions.                |
| Remote Host | N/A                             | Click <b>Edit</b> button will pop-up the remote host setting page. |

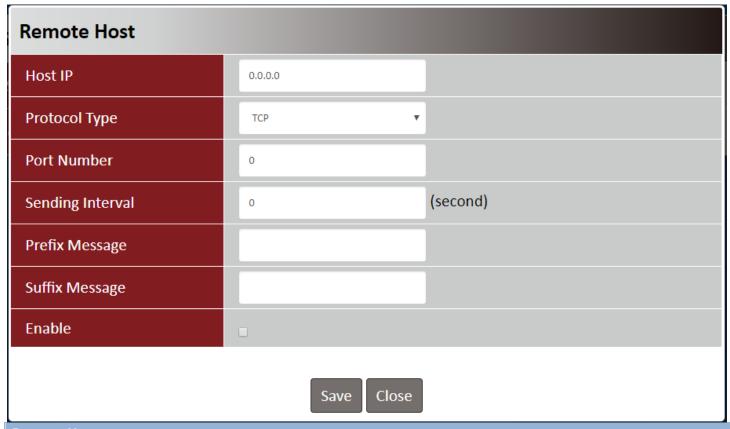

| Remote Host |                       |                                                                                                    |
|-------------|-----------------------|----------------------------------------------------------------------------------------------------|
| Item        | Value setting         | Description                                                                                              |
| Host IP     | A Must filled setting | Specify the <b>IP Address</b> of remote host. It will be use as destination IP for sending NMEA packets. |
| Remote Host | N/A                   | Click <b>Edit</b> button will pop-up the remote host setting page.                                       |

| Port Number      | A Must filled setting           | Specify a <b>Port Number</b> as destination port for sending NMEA packets. <b>Value Range:</b> 1 ~ 65535.                                                                                                    |
|------------------|---------------------------------|----------------------------------------------------------------------------------------------------|
| Sending Interval | A Must filled setting           | Specify the time <b>interval</b> (seconds) between two NMEA packets. <b>Value Range</b> : 1 ~255 seconds.                                                                                                    |
| Prefix Message   | String format: any text         | Specify optional prefix string with specific information if your backend server can recognize.  For example, you can input the IMEI code of this device here, and then your backend server can recognize this GPS data is sent from this device. You can also leave this field blank. |
| Suffix Message   | String format: any text         | Specify optional suffix string with specific information if your backend server can recognize.                                                                                                    |
| Enable           | The box is unchecked by default | Check <b>Enable</b> box to activate this remote host rule.                                                                                                    |

# 2.2.3 Language

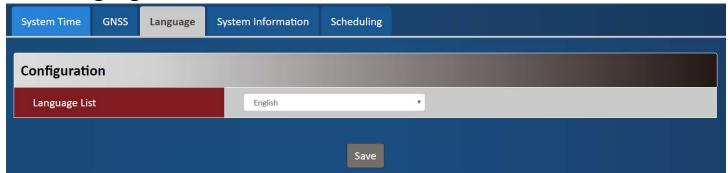

| Language      |                           |                                 |
|---------------|---------------------------|---------------------------------|
| Item          | Value setting             | Description                     |
|               | 1. A Must-filled item.    | Language setiing of the WebGUI. |
| Language List | 2. English is selected by |                                 |
|               | default.                  |                                 |

# 2.2.4 System Information

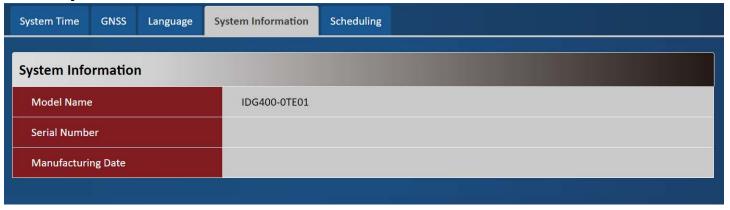

| Item                | Value setting | Description                                |
|---------------------|---------------|--------------------------------------------|
| Model Name          | N/A           | Show the model name of the device          |
| Serial Number       | N/A           | Show the serial number of the device       |
| Manufacturing Datte | N/A           | Show the manufacturing date of the device. |

# 2.2.5 Scheduling

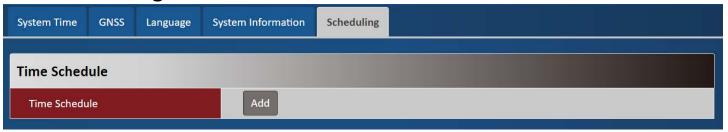

| Scheduling    | Volue setting | Description                                            |
|---------------|---------------|--------------------------------------------------------|
| Item          | Value setting | Description                                            |
| Time Schedule | N/A           | Press <b>Add</b> to create a schedule rule for system. |

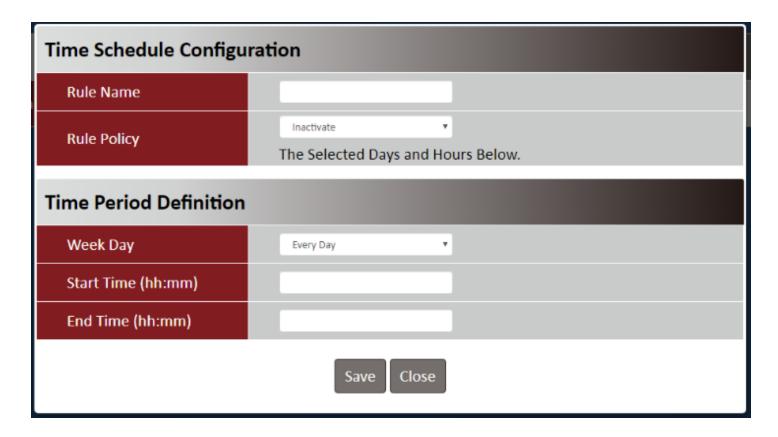

| Time Schedule Configuration |                    |                                                                           |  |
|-----------------------------|--------------------|---------------------------------------------------------------------------|--|
| Item                        | Value Setting      | Description                                                               |  |
| Rule Name                   | String: any text   | Set rule name                                                             |  |
| Rule Policy                 | Default Inactivate | Inactivate/activate the function been applied to in the time period below |  |

| Time Period Definition |                     |                                   |  |
|------------------------|---------------------|-----------------------------------|--|
| Item                   | Value Setting       | Description                       |  |
| Week Day               | Select from menu    | Select everyday or one of weekday |  |
| Start Time             | Time format (hh:mm) | Start time in selected weekday    |  |
| End Time               | Time format (hh:mm) | End time in selected weekday      |  |

# **Chapter 3 Administrator**

# 3.1 Manager

# 3.1.1 FW Upgrade

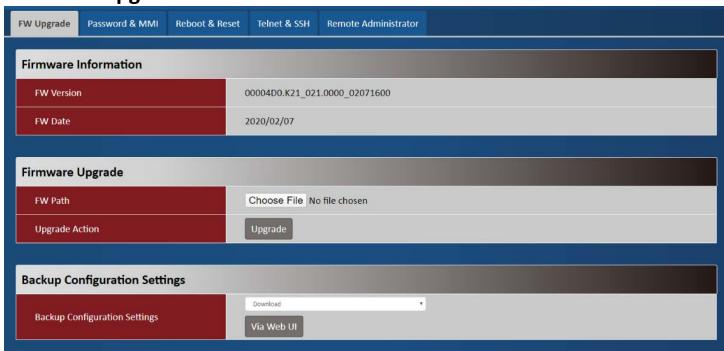

| Firmware Information |               |                                                 |
|----------------------|---------------|-------------------------------------------------|
| Item                 | Value setting | Description                                     |
| FW Version           | N/A           | It displays the firmware version of the product |
| FW Date              | N/A           | It displays the build time of the firmware      |

| Item Value setting Description | Firmware Upgrade |             |  |
|--------------------------------|------------------|-------------|--|
|                                | 1 Value setting  | Description |  |

| FW Path        | N/A | Select firmware file to be upgraded                            |
|----------------|-----|----------------------------------------------------------------|
| Upgrade Action | N/A | Click Upgrade button to start upgrade process with selected FW |

| Backup Configuration Settings |               |                                                              |
|-------------------------------|---------------|--------------------------------------------------------------|
| Item                          | Value setting | Description                                                  |
| Backup Configuration          | N1/0          | Select "Download" to backup current configuration to a file. |
| Settings                      | N/A           | Select "Upload" to restore configuration from selected file. |

## 3.1.2 Password & MMI

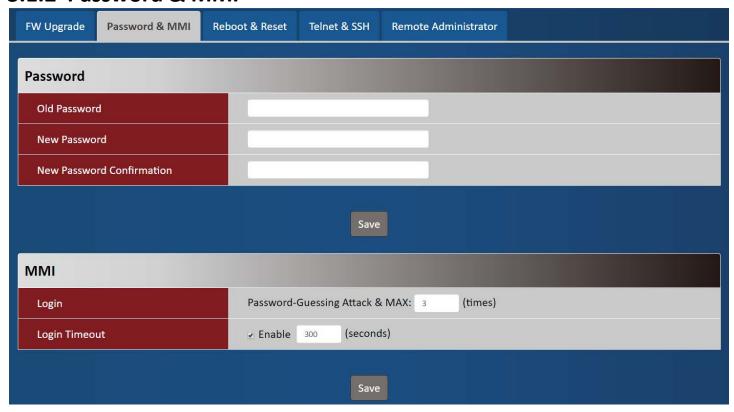

| Password<br>Item             | Value setting                                                                                            | Description                                                         |
|------------------------------|----------------------------------------------------------------------------------------------------|---------------------------------------------------------------------|
| Old Password                 | <ol> <li>String: any text</li> <li>The default password<br/>for web-based MMI is<br/>'admin'.</li> </ol> | Enter the current password to enable you unlock to change password. |
| New Password                 | String: any text                                                                                         | Enter new password                                                  |
| New Password<br>Confirmation | String: any text                                                                                         | Enter new password again to confirm                                 |
| Save                         | N/A                                                                                                    | Click <b>Save</b> button to save the settings                       |

|               | 3 times is set by default | Enter the login trial counting value.                                       |
|---------------|---------------------------|-----------------------------------------------------------------------------|
|               |                           | <i>Value Range</i> : 3 ~ 10.                                                |
| Login         |                           | If someone tried to login the web GUI with incorrect password for more than |
| Login         |                           | the counting value, an warning message "Already reaching maximum            |
|               |                           | Password-Guessing times, please wait a few seconds!" will be displayed and  |
|               |                           | ignore the following login trials.                                          |
| Login Timeout | The Enable box is         | Check the Enable box to activate the auto logout function, and specify the  |
|               | checked, and 300 is set   | maximum idle time as well.                                                  |
|               | by default.               | <i>Value Range</i> : 30 ~ 65535.                                            |

## 3.1.3 Reboot & Reset

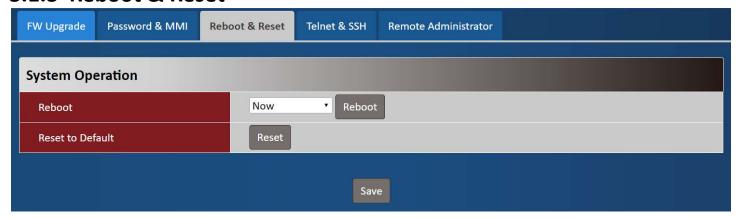

| Device Mode      |               |                                                                                       |
|------------------|---------------|---------------------------------------------------------------------------------------|
| Item             | Value setting | Description                                                                           |
| Reboot           | N/A           | Chick the <b>Reboot</b> button to reboot the unit immediately                         |
| Reset to Default | N/A           | Click the <b>Reset</b> button to reset the device configuration to its default value. |

## 3.1.4 Telnet & SSH

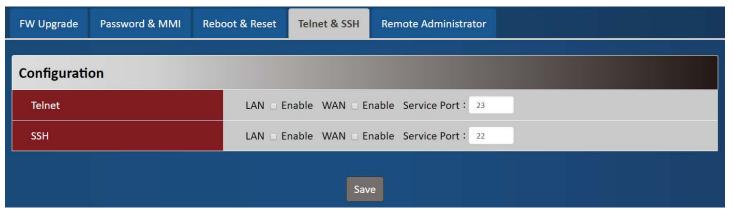

| Telnet & SSH |                                                                                                   |                                                                                                    |
|--------------|---------------------------------------------------------------------------------------------------|----------------------------------------------------------------------------------------------------|
| Item         | Value setting                                                                                     | Description                                                                                                    |
| 46 Iviodem   | Default value is     disable such service                                                         | Check the <b>Enable</b> box to activate the Telnet function for connecting from LAN or WAN interfaces.                                                                                                    |
| Telnet       | <ol> <li>By default Service<br/>Port is 23.</li> </ol>                                            | You can set which number of <b>Service Port</b> you want to provide for the corresponding service.<br><u>Value Range</u> : $1 \sim 65535$ .                                                                                                  |
| SSH          | <ol> <li>Default value is disable such service</li> <li>By default Service Port is 22.</li> </ol> | Check the <b>Enable</b> box to activate the SSH Telnet function for connecting from LAN or WAN interfaces.  You can set which number of <b>Service Port</b> you want to provide for the corresponding service. <b>Value Range:</b> 1 ~65535. |

## 3.1.5 Remote Administrator

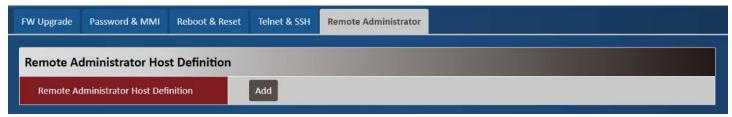

| Remote Administrator Host Definition    |               |                                                |
|-----------------------------------------|---------------|------------------------------------------------|
| Item                                    | Value setting | Description                                    |
| Remote Administrator<br>Host Definition | N/A           | Press "Add" to set a remote administrator rule |

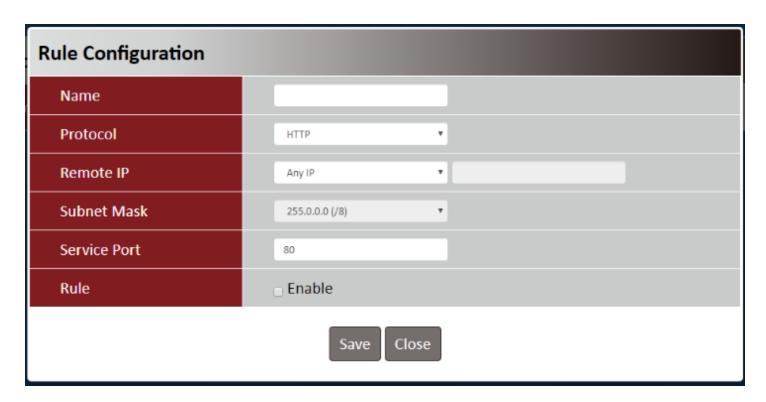

| Rule Configuration |                  |               |
|--------------------|------------------|---------------|
| Item               | Value setting    | Description   |
| Name               | String: any text | Set rule name |

| Protocol     | HTTP is set by default                                                           | Select HTTP or HTTPS method for router access.                                                                                                    |
|--------------|----------------------------------------------------------------------------------|----------------------------------------------------------------------------------------------------|
| Remote IP    | A Must filled setting                                                            | This field is to specify the remote host to assign access right for remote access.  Select <b>Any IP</b> to allow any remote hosts  Select <b>Specific IP</b> to allow the remote host coming from a specific subnet. |
| Subnet Mask  | N/A                                                                              | An IP address entered in this field and a selected <b>Subnet Mask</b> to compose the subnet if Remote IP set in <b>Specific IP</b> .                                                                                  |
| Service Port | <ol> <li>80 for HTTP by default</li> <li>443 for HTTPS by<br/>default</li> </ol> | This field is to specify a Service Port to HTTP or HTTPS connection.<br><u>Value Range</u> : $1 \sim 65535$ .                                                                                                    |
| Rule         | The box is unchecked by default.                                                 | Click <b>Enable</b> box to activate this rule.                                                                                                    |

# 3.2 Utility

# 3.2.1 SMS

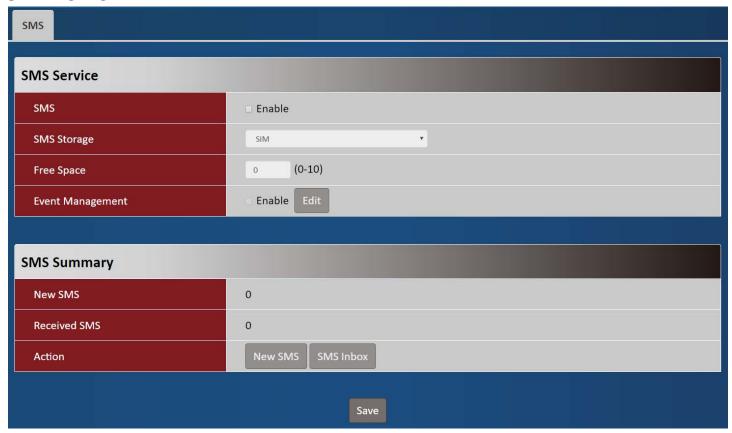

| SMS – SMS Service |                                  |                                                                                      |
|-------------------|----------------------------------|--------------------------------------------------------------------------------------|
| Item              | Value setting                    | Description                                                                          |
| SMS               | The box is unchecked by          | This is the SMS switch. If the box checked that the SMS function enable, if          |
| 31413             | default                          | the box unchecked that the SMS function disable.                                     |
|                   |                                  | The storage location of SMS.                                                         |
| SMS Storage       | The box is <b>SIM</b> by default | <b>SIM</b> means to store SMS in SIM card and <b>Modem</b> means to store SMS in the |
|                   |                                  | unit.                                                                                |

| Free Space       |                                 | Specify a number (1-10) for message count to reserve some available storage space and prevent it from run out of storage. The oldest message(s) will be deleted when the SMS storage is going to full. 0 means the function is ignored. |
|------------------|---------------------------------|----------------------------------------------------------------------------------------------------|
| Event Management | The box is unchecked by default | Check the <b>Enable</b> box to activate the Event Management function.  After enable the function, press <b>Edit</b> to set the management rule.                                                                                        |

| SMS – SMS Summary |               |                                                                                                    |
|-------------------|---------------|----------------------------------------------------------------------------------------------------|
| Item              | Value setting | Description                                                                                                    |
| New SMS           | N/A           | If SIM card inserts to unit first time, New SMS value is zero. When received a new SMS but didn't read, this value will plus one.                                           |
| Received SMS      | N/A           | This value records the existing SMS numbers. When received the new SMS, this value will plus one.                                                                           |
| Action            | N/A           | New SMS  When press this button, it will pop-up a page to let user write an SMS and can send it out.  SMS Inbox  When press this button, SMS inbox table will show to user. |

| Account Configuration |                        |
|-----------------------|------------------------|
| Phone Number#1        |                        |
| Application           | □ Managing □ Notifying |
| Enable                |                        |
| Phone Number#2        |                        |
| Application           | □ Managing □ Notifying |
| Enable                | •                      |
| Managing Events       |                        |
| Cellular Status       | □ Enable               |
| Cellular Reconnect    | □ Enable               |
| Reboot                | □ Enable               |
| Notifying Events      |                        |
| Cellular Connected    | _ Enable               |
| Cellular Disconnected | □ Enable               |
|                       | Save Close             |

| Account Configuration |                                                                                   |                                                                                                    |
|-----------------------|-----------------------------------------------------------------------------------|----------------------------------------------------------------------------------------------------|
| Item                  | Value setting                                                                     | Description                                                                                                    |
| Phone Number#1 / #2   | <ol> <li>Mobile phone number<br/>format</li> <li>A Must filled setting</li> </ol> | Fill the specify Phone number to activate the <b>Event Managemen</b> t function. User just can handle Event Management function on these phone numbers. |
| Application           | Check box, default is unchecked.                                                  | Activate the phone tto have <b>Managing / Notifying</b> or both functions.                                                                              |
| Enable                | Check box, default is unchecked.                                                  | Checked it to enable the SMS event management on #1 or #2 phone number.                                                                                 |

| Managing Events    |               |                                                                                                    |
|--------------------|---------------|----------------------------------------------------------------------------------------------------|
| Item               | Value setting | Description                                                                                                    |
| Cellular Status    | N/A           | Enable the option and user can query the current connection status via sending SMS "status" from specify phone number which enables managing function.              |
| Cellular Reconnect | N/A           | Enable the option and user can force the current connection re-econnect once via sending SMS "reconnect" from specify phone number which enables managing function. |
| Reboot             | N/A           | Enable the option and user can force the device reboot once via sending SMS "reboot" from specify phone number which enables managing function.                     |

| <b>Notifying Events</b> |               |                                                                                                    |
|-------------------------|---------------|----------------------------------------------------------------------------------------------------|
| Item                    | Value setting | Description                                                                                                    |
| Cellular Connected      | N/A           | Enable the option will send a SMS to show "WAN Link UP-IP:xxx.xxx.xxx.xxx" to specify phone number which enable Notifying function when cellular WAN establishs a connaction. |
| Celular Disconnected    | N/A           | Enable the option will send a SMS to show "WAN Link Down" to specify phone number which enable Notifying function when cellular WAN connection is broken.                     |

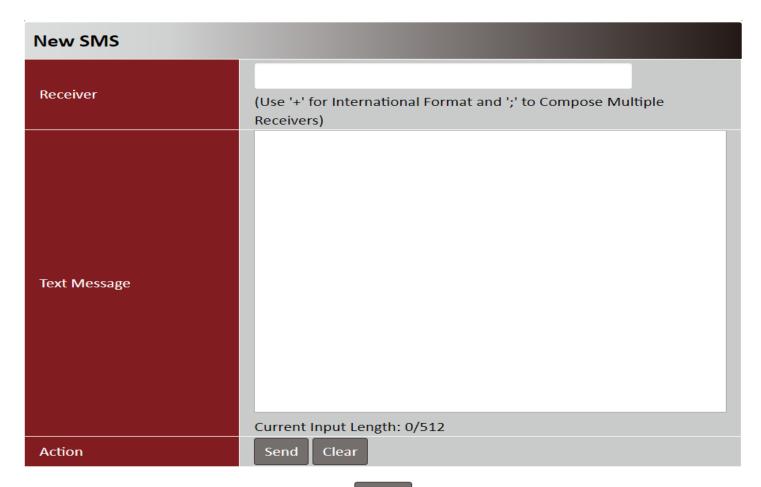

Close

| New SMS      |               |                                                                                                    |
|--------------|---------------|----------------------------------------------------------------------------------------------------|
| Item         | Value setting | Description                                                                                                    |
| Receiver     | N/A           | Write the receivers to send SMS. User need to add the semicolon and compose multiple receivers that can group send SMS |
| Text Message | N/A           | Write the SMS context to send SMS. The router supports up to a maximum of                                              |
|              | N/A           | 512 characters for SMS context length.                                                                                 |
| Action       | N/A           | Click <b>Send</b> to send current content of <b>Text Message</b> to <b>Receiver</b>                                    |
|              | N/A           | Click Clear to clear current Text Message.                                                                             |

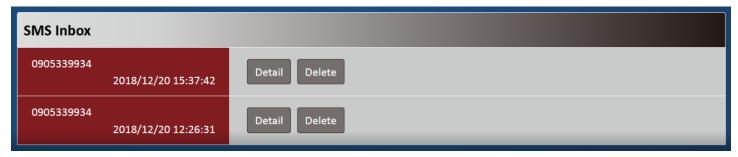

| SMS Inbox |               |                                                                                 |
|-----------|---------------|---------------------------------------------------------------------------------|
| Item      | Value setting | Description                                                                     |
|           |               | Show the phone number and timestamp of the SMS                                  |
| SMS Inbox | N/A           | <b>Detail:</b> Click this button will pop-up the SMS Inbox to show the content. |
|           |               | <b>Delete:</b> Click this button will delete the SMS.                           |

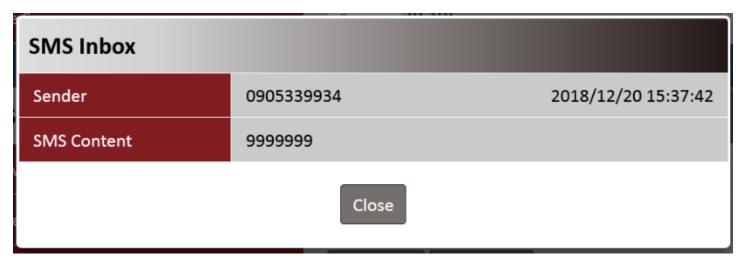

| SMS Inbox   |               |                                                |
|-------------|---------------|------------------------------------------------|
| Item        | Value setting | Description                                    |
| Sender      | N/A           | Show the phone number and timestamp of the SMS |
| SMS Content | N/A           | Show the content of the SMS                    |